## **INSCRIPTION DE FACTURE SUR TELNAT**

- 1. Connectez-vous sur TelNat ;
- 2. Cliquer sur **Payer** ;

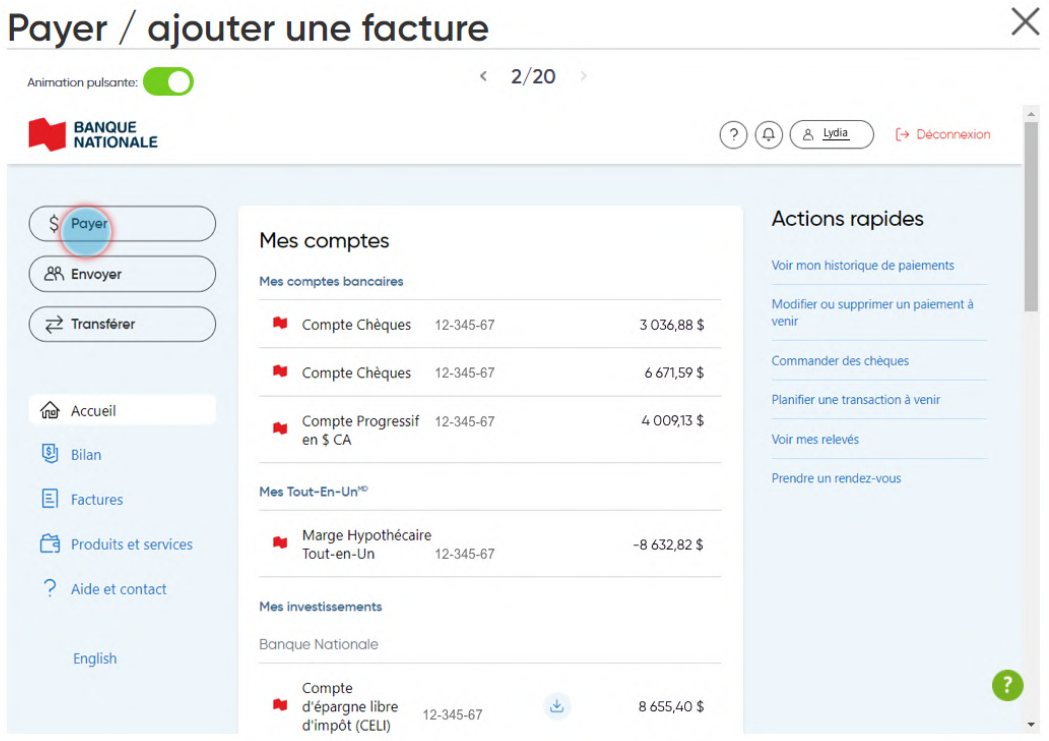

3. Si la MRC de Maskinongé n'est pas encore inscrite comme fournisseur, cliquer sur **Ajouter une facture** ;

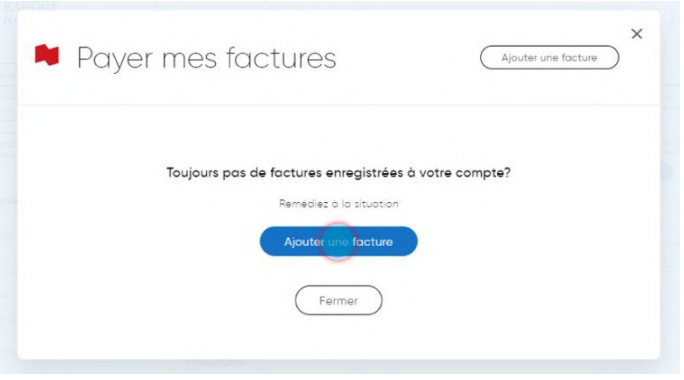

4. Ensuite, dans la case Nom du fournisseur, tapez **MRC Maskinongé** et cliquer sur **Rechercher** ;

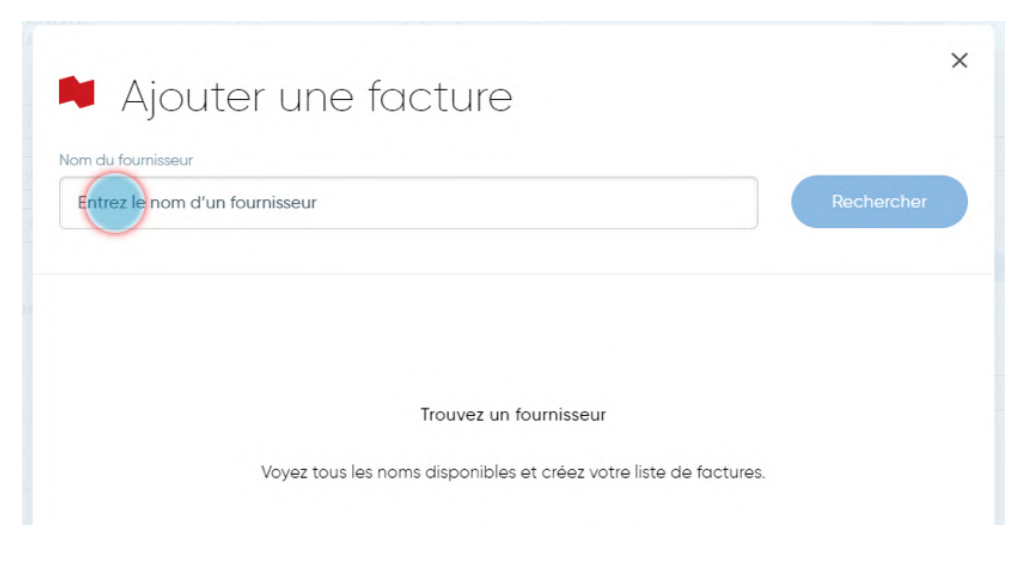

- 5. Choisir la catégorie **Contraventions** dans le menu déroulant ;
- 6. Sélectionnez le fournisseur et inscrivez le numéro de référence. Le numéro de référence variable est le numéro de constat de 9 chiffres, commençant après le 100391, inscrit en haut à droite de votre constat ou votre numéro d'entente de paiement et cliquez sur **Ajouter** ;

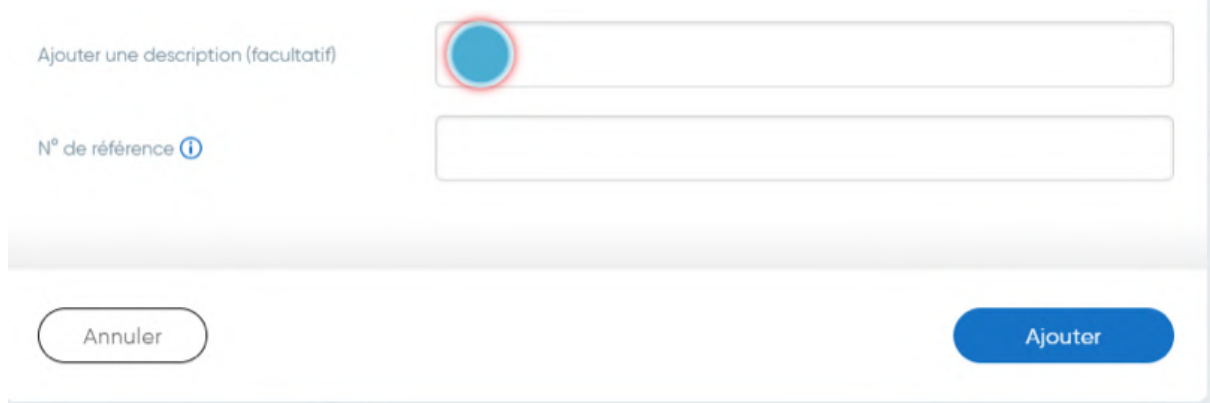

Vous pourrez alors effectuer votre paiement.